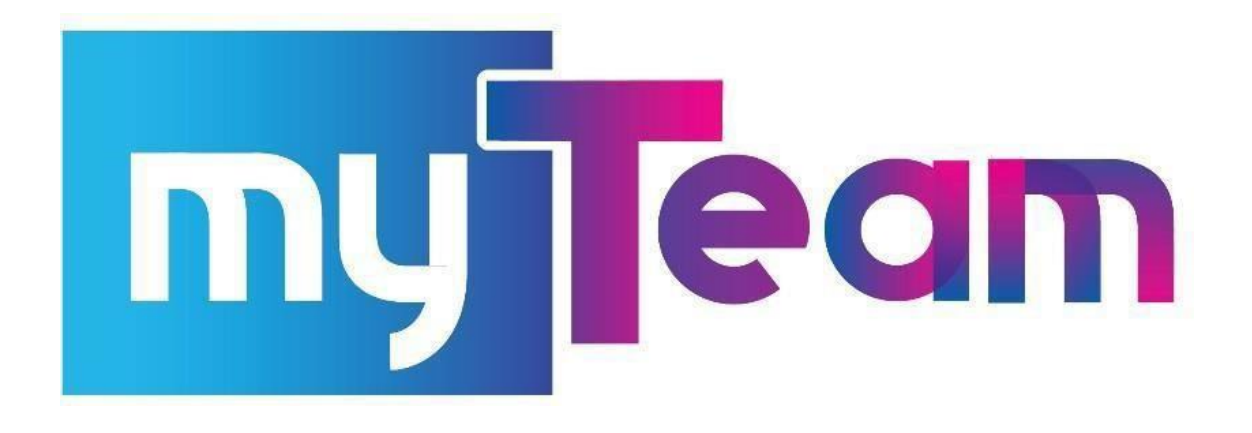

**Additional guidance including COVID-19 records**

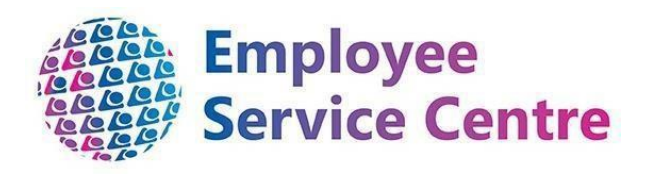

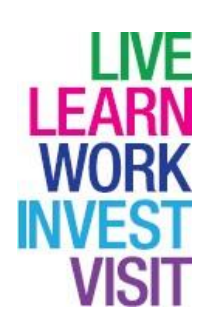

Page **1** of **12** 

# **Version Control**

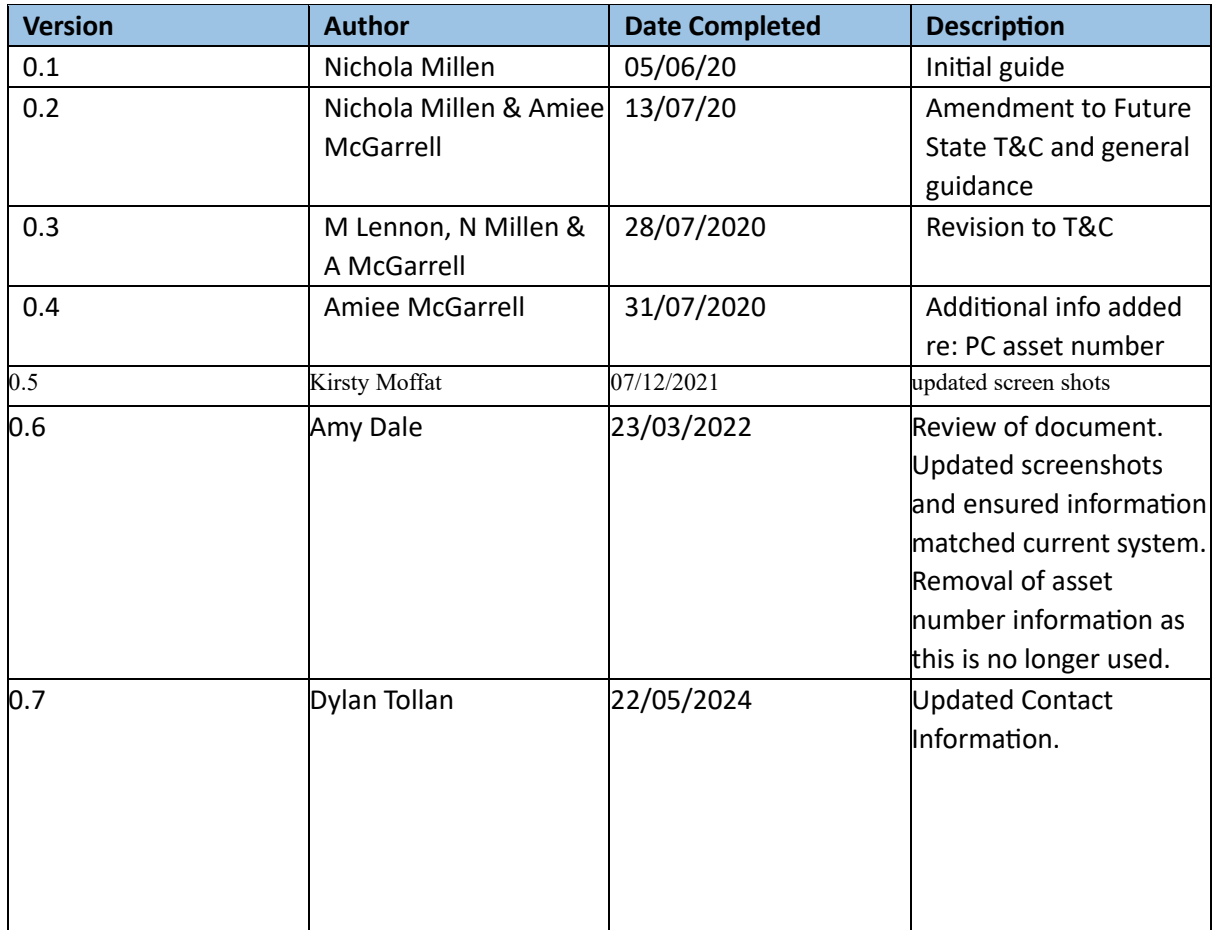

# **Developed By:**

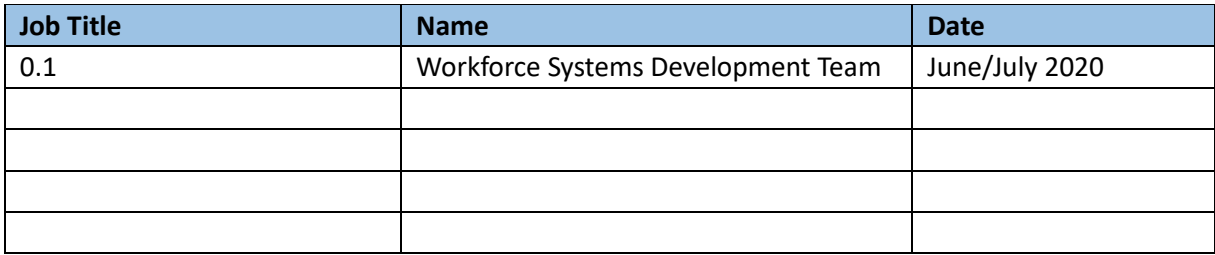

# **Reviewed & Approved By:**

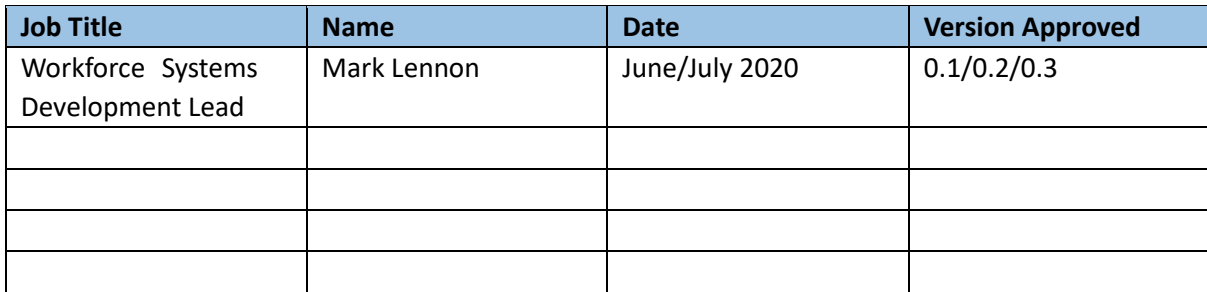

## **Document Owner**

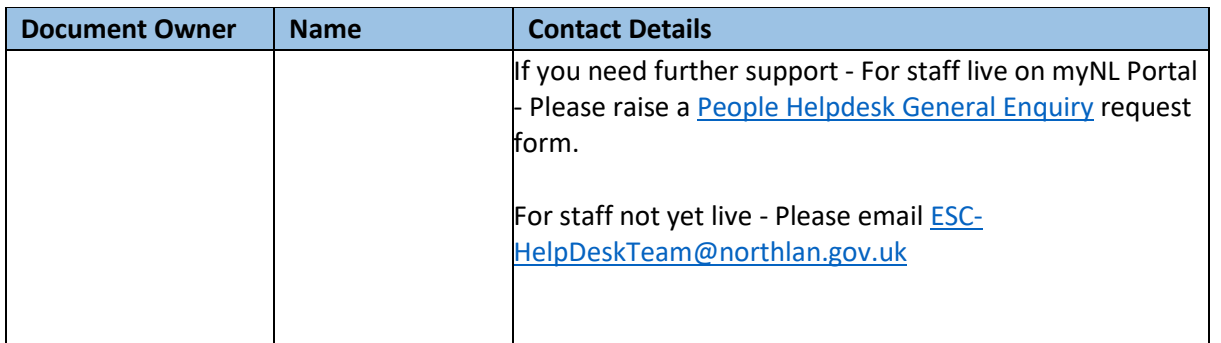

## Contents

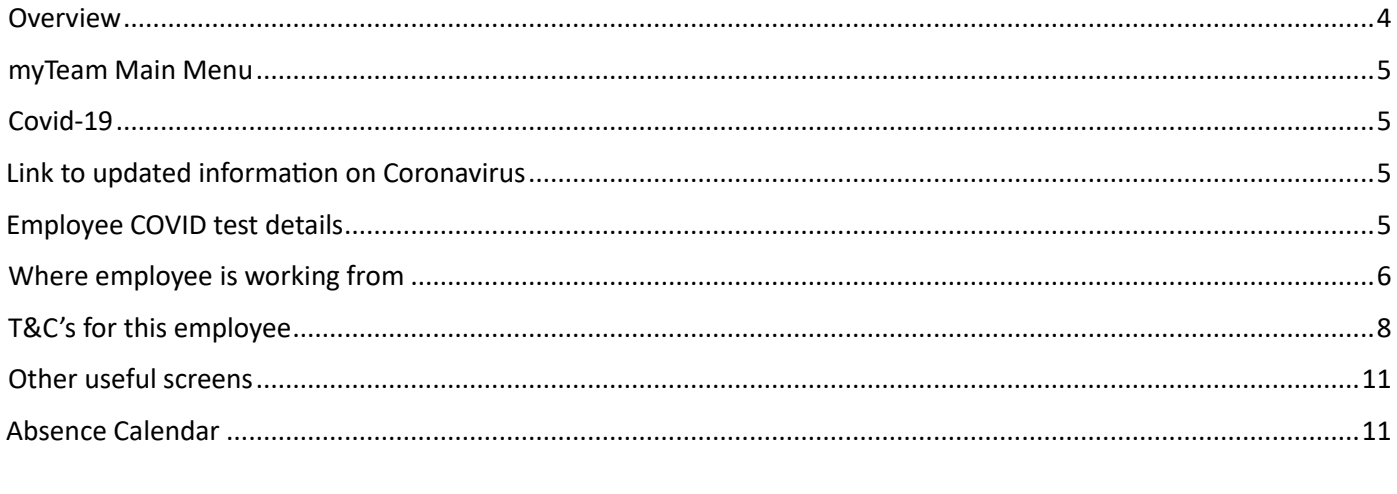

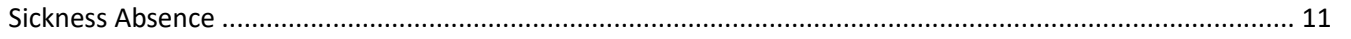

## <span id="page-3-0"></span>**Overview**

This is additional guidance in relation to the standard myTeam guidance, to highlight additional areas within myTeam for you to be able to view some key areas where information has been or has still to be recorded for your employees during the COVID-19 period and beyond.

This includes:

- Link to myNL where lots of information is available and updated regularly
- Employee information if they have been tested for COVID-19
- The current location of the employee's work status due to COVID-19
- Additional information recorded to help establish tools necessary for employees working from home

### <span id="page-4-0"></span>myTeam Main Menu

Log into myTeam as normal [https://ce0076li.webitrent.com/ce0076li\\_web/wrd/run/etadm001gf.open](https://ce0076li.webitrent.com/ce0076li_web/wrd/run/etadm001gf.open)

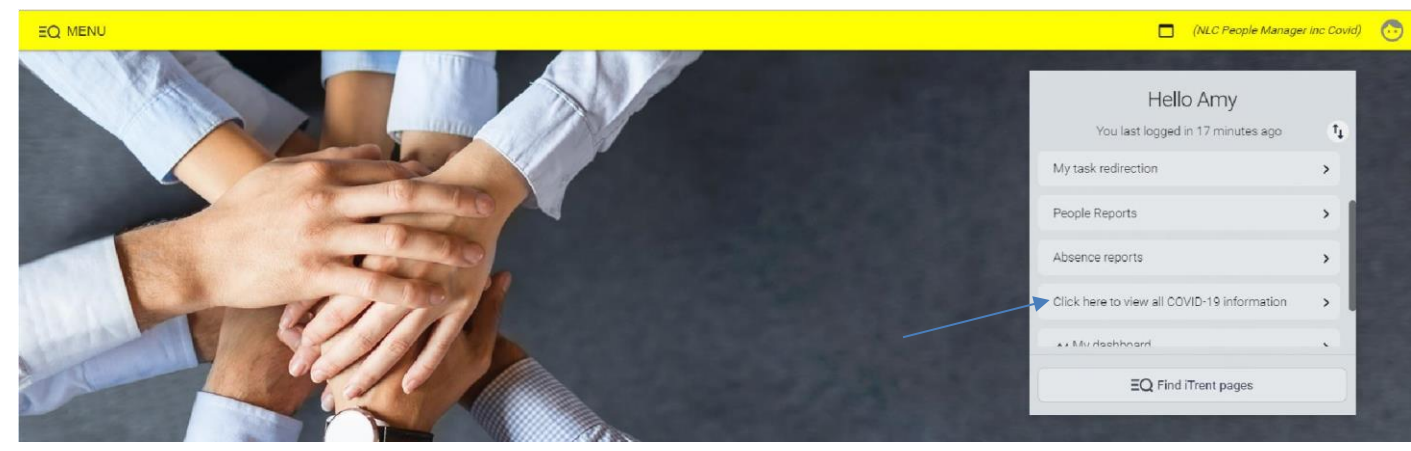

Then click on 'Click here to view all COVID-19 information'

## <span id="page-4-1"></span>Covid-19

#### <span id="page-4-2"></span>Link to updated information on Coronavirus

**myNL** is updated regularly with NLC and NHS guidance to managers regarding coronavirus. To access this information, you can click on this link [\(https://www.mynl.co.uk\)](https://www.mynl.co.uk/) or click on the tab '**Latest NLC COVID-19 information'** in myTeam then the box as shown below:

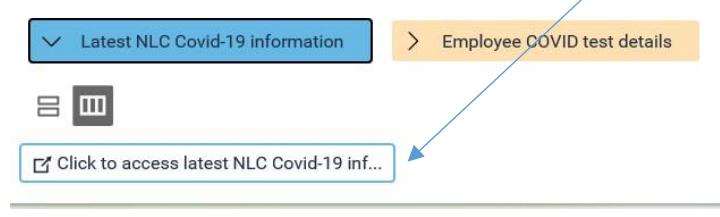

#### <span id="page-4-3"></span>Employee COVID test details

To view/add your employee's covid-19 test results, click on the tab '**Employee COVID test details**' then the box as shown below:

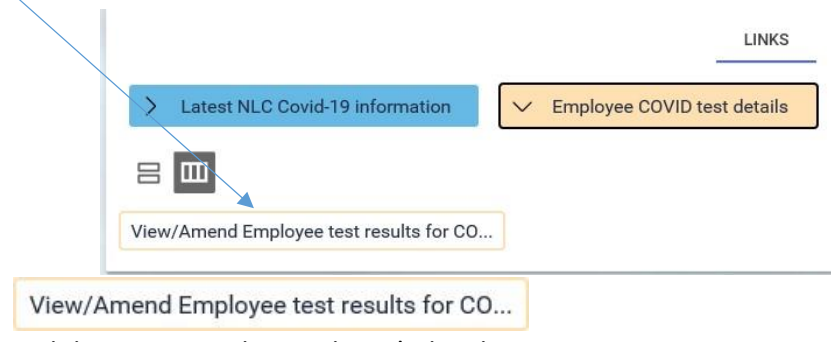

By selecting and then entering the employee's details

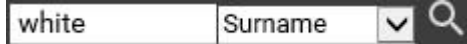

you will be able to enter the test results for an employee if they have had a test carried out.

**3** Ms Snow White  $\sim$  CHECKS ŧ You can then expand the information using this icon  $\mathbb{R}$  to COVID 19 test the right of the information which will expand and show COVID 19 test more detail or you can click on any of the entries to see more details. For example;COVID 19 test **Name** – Select COVID 19 test Check details COVID 19 test  $\vee$  MENU Name<sup>•</sup> COVID 19 test  $\blacktriangledown$ **Check method** – Online Check method<sup>®</sup> Online  $\overline{\mathbf{v}}$ 茴 Date checked 19/05/2020 **Date Checked** – Date test was Negative  $Q$   $\Omega$ Checked by undertaken or referred if no result given Positive Status Result not disclosed SAVE **Checked by**- Leave blank and once saved your name will appear **Status** –Choose from Negative, Positive, Referral or Result not disclosed SAVE .

Once all the information is entered select

Other relevant information referring to PVG and SSSC can also be viewed on this screen but should not be amended at this time.

### <span id="page-5-0"></span>Where employee is working from

The information contained here is in addition to the employee's place of work and is aimed to show where they are currently, such as working from home or stood down. You will have access to add/amend this information.

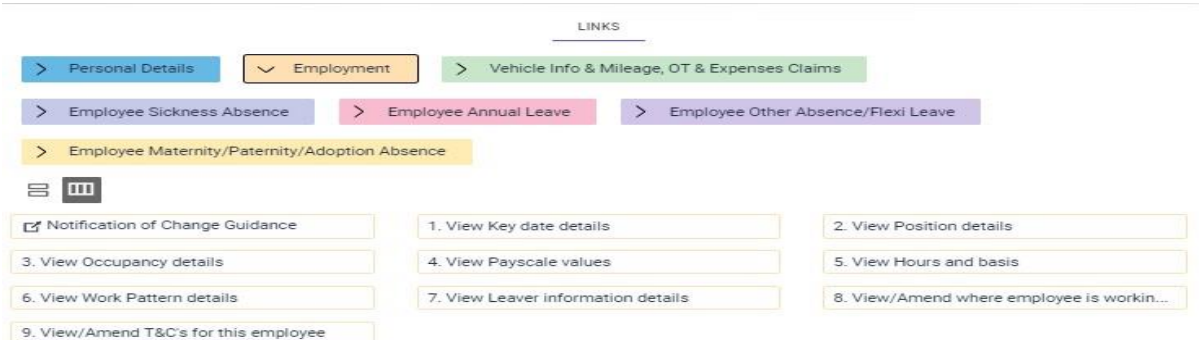

To view this information from the home screen, click on **People** to find and select the employee you

Employment wish to view then click on . This is not the same as the actual location such as the name of the school the employee is working from.

View/amend where employee is working f... Click on

then select the relevant position from under their name.

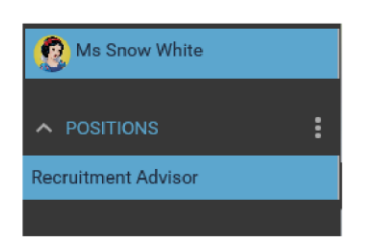

You will then be asked to enter a date which will always default to the current day's date. If you change the date then this is the effective date of any new information that you enter or view as an employee may have changed status.

You will be shown Position Details relating to the selected employee and the selected position (job).

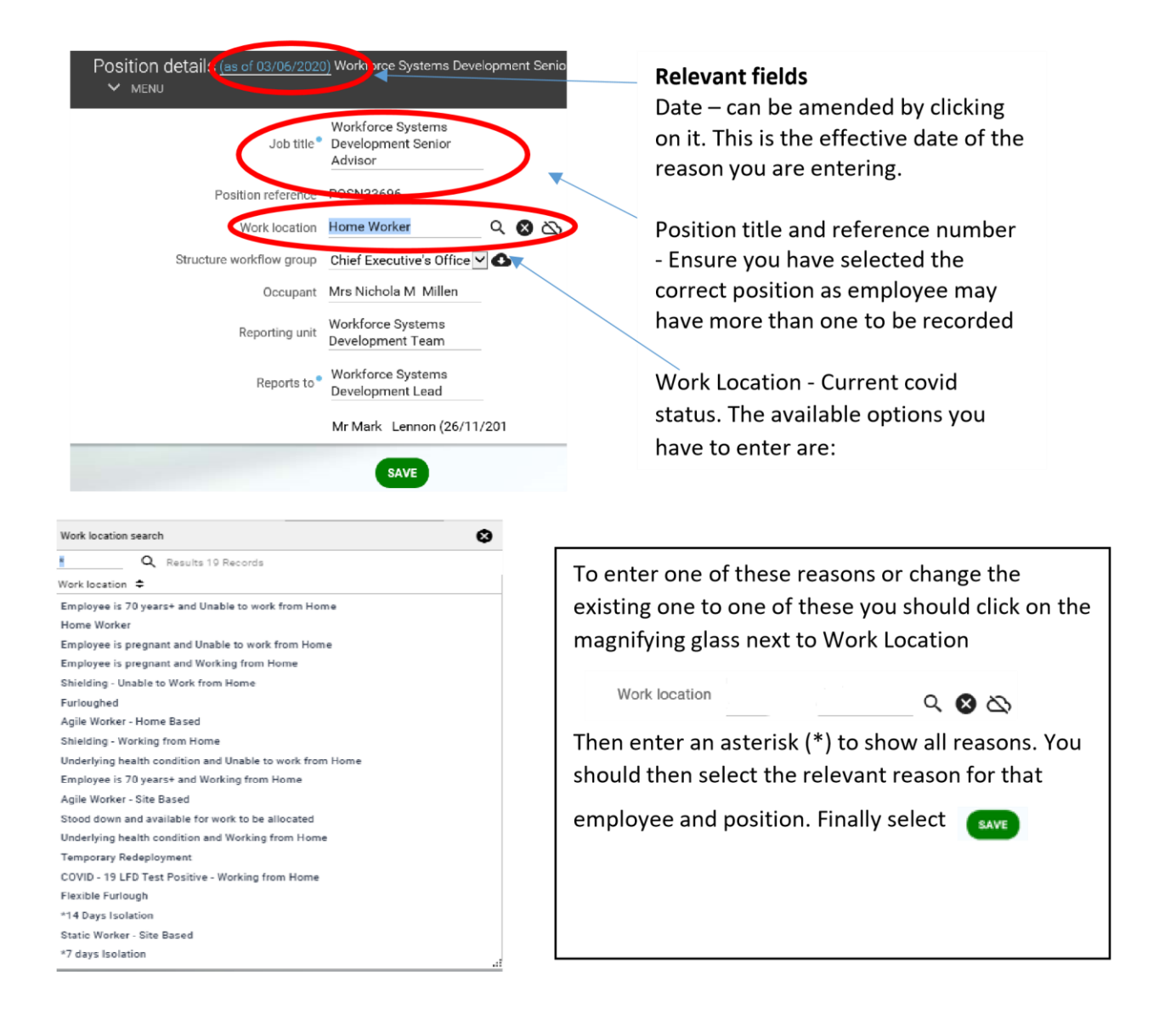

If an employee has been asked to isolate for 7 or 14 days due to coronavirus then this is the area where you would enter this information.

**Please note** – you will **only** be able to make changes to this screen when the payroll for the employee is open. If you see a message telling you the employee's record is locked you will need to try again when it re opens. You can check the status by clicking on the myTeam homepage:

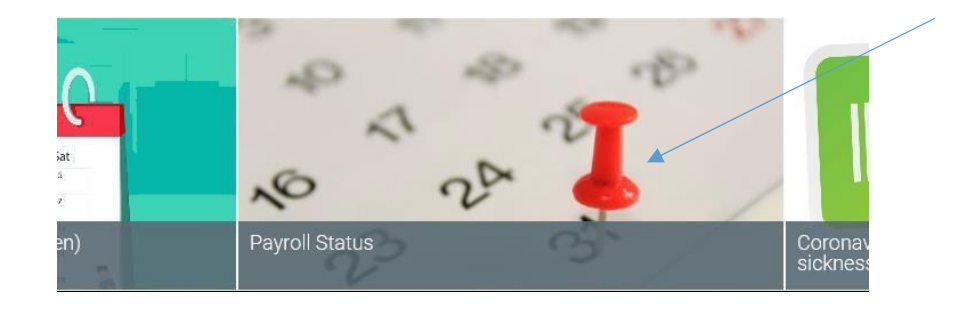

## <span id="page-7-0"></span>T&C's for this employee

By clicking on **View/Amend T&C's for this employee** in the same area of as above and

Employment

selecting the employee and their position you will be able to view other relevant information such as the employee having equipment to work from home. There are seven terms and conditions set up against employees which are explained below:

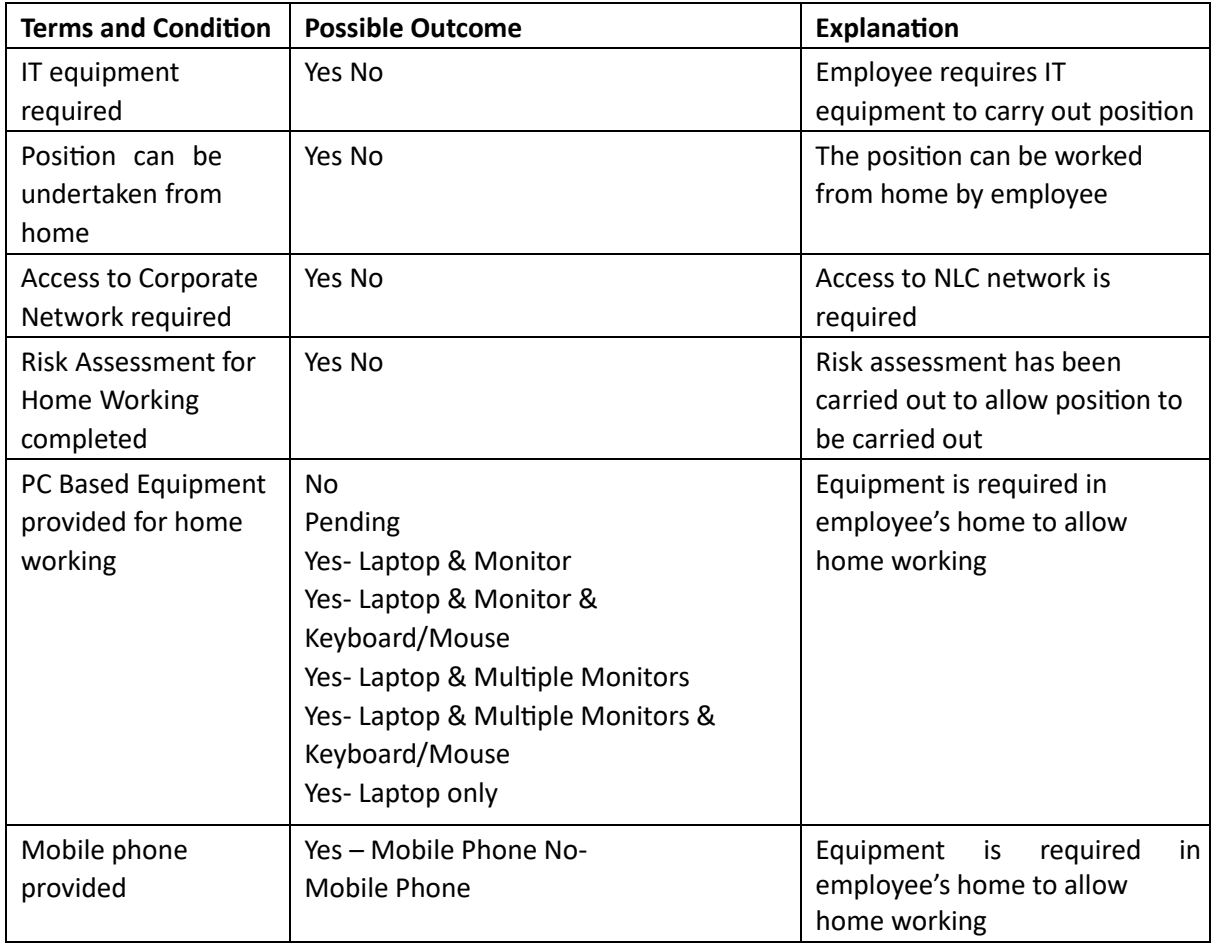

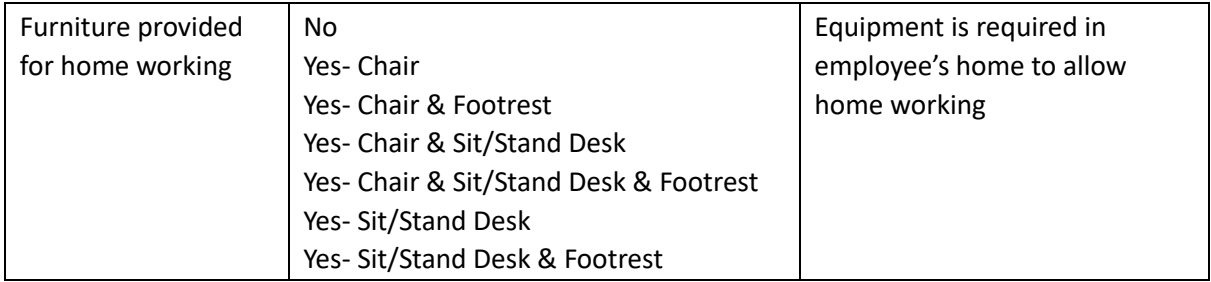

This allows you to see at a glance what is required for staff. You can change these outcomes or add

a new one by selecting View/Amend T&C's for this employee and the employee whose record you

wish to amend. You can click on an existing T&C which is already there and change or select 'New' and add a new one:

If the employee has received equipment you can select **New** and then choose each of the following from the **T&C Item**: 'Furniture provided for Home Working', 'Mobile phone provided' and 'PC based equipment provided for home working'. In **Choice,** please select the correct option for each T&C, all options are shown below. Enter the date received and select save

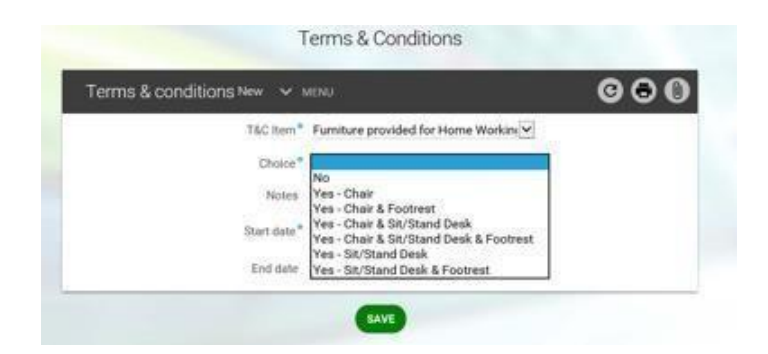

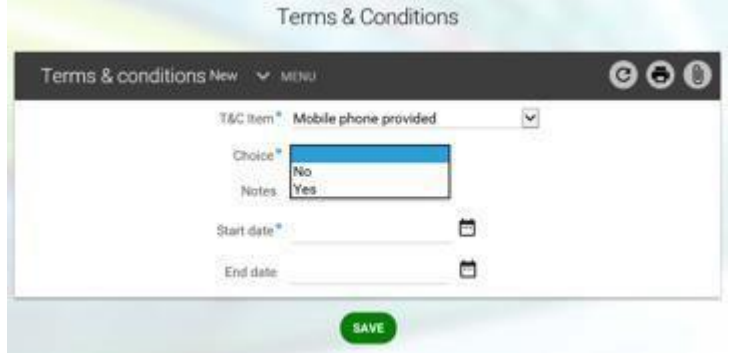

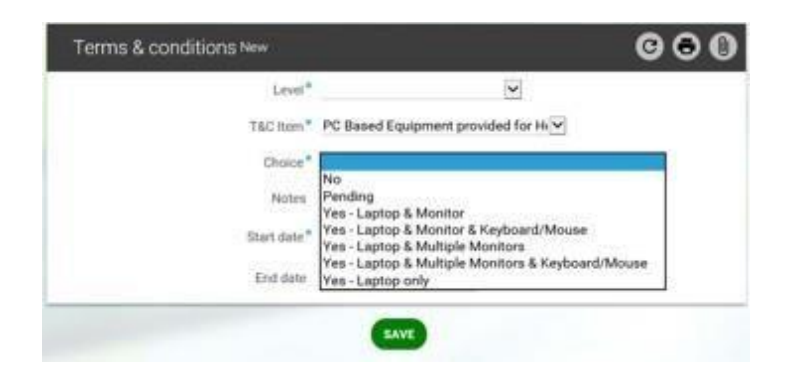

**Please note** – you will only be able to make changes to this screen when the payroll for the employee is open. If you see a message telling you the employee's record is locked you will need to try again when it re opens. You can check the status by clicking on the myTeam homepage:

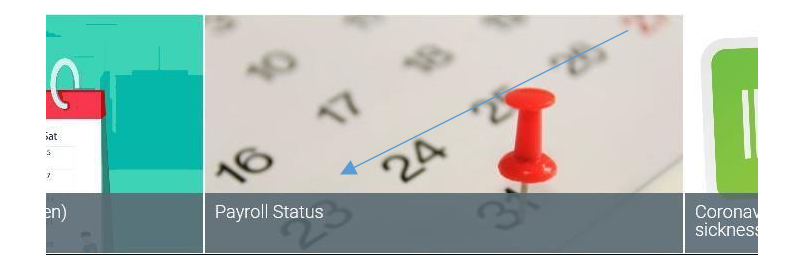

## <span id="page-10-0"></span>Other useful screens

If an employee is sick or using any special leave this is visible from the main home page carousel under "Out of office today":

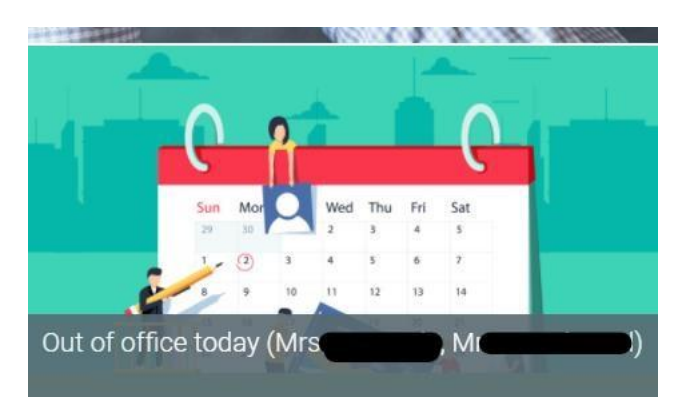

### <span id="page-10-1"></span>Absence Calendar

You can view your calendar and see at a glance where your employees are currently working from:

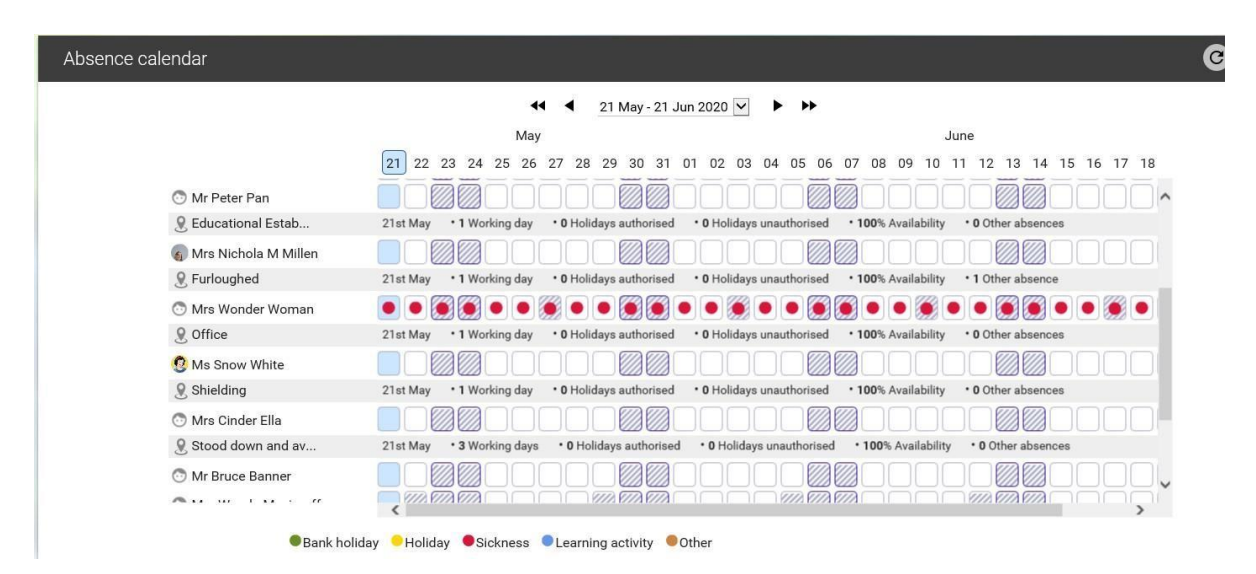

#### Sickness Absence

If you have an employee who is currently absent with a covid sickness reason then you can view this information under the standard People> Absence Screen and sickness absence:

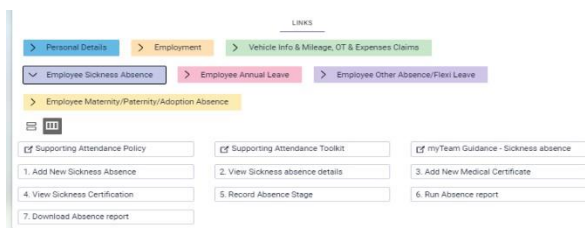

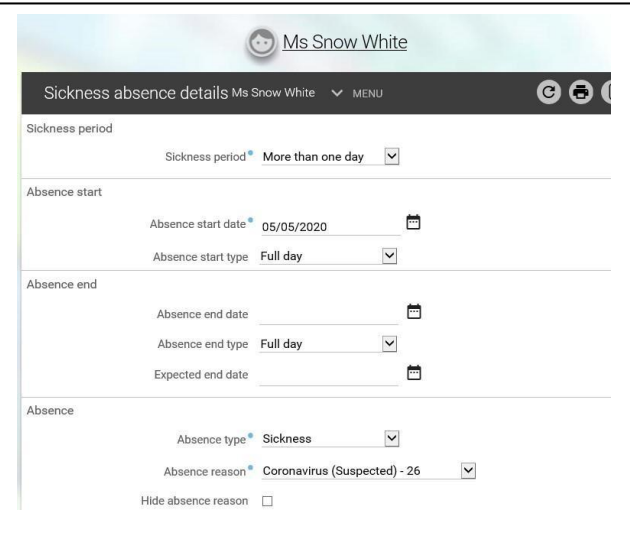

#### If you need further support –

For staff live on myNL Portal - Please raise [a People Helpdesk General Enquiry](https://nlcsnowprod.service-now.com/esc?id=sc_cat_item&sys_id=ba1353bb1b5bad10512b21f6b04bcb52) request form.

For staff not yet live - Please email [ESC-HelpDeskTeam@northlan.gov.uk](mailto:ESC-HelpDeskTeam@northlan.gov.uk)

Page **13 of 13 Version 7 (May 24)**